# **STANDOUT SOFTWARE WALKTHROUGH**

# **ACCESSING STANDOUT**

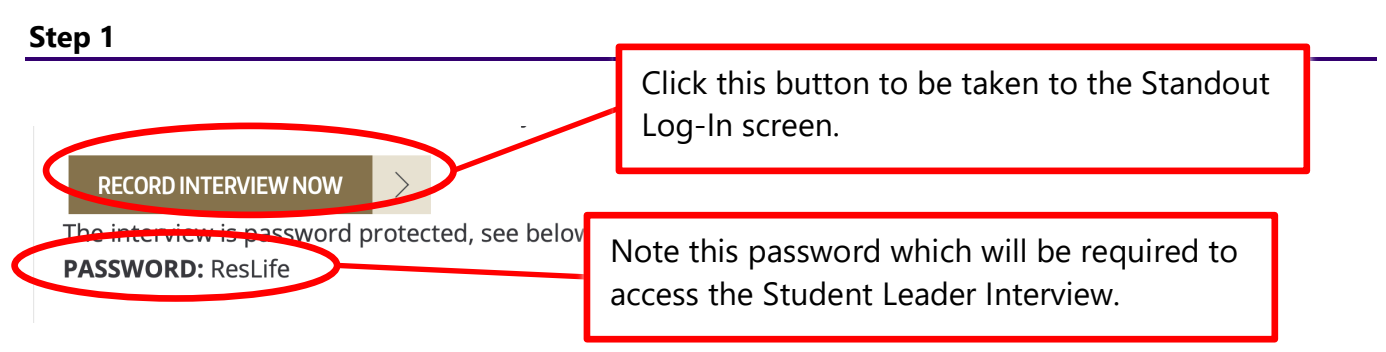

## **Step 2**

After clicking the button, you will be taken to this screen where you will need to sign in using your UW NetID and password. Click the Login button to be taken to the UW sign in page.

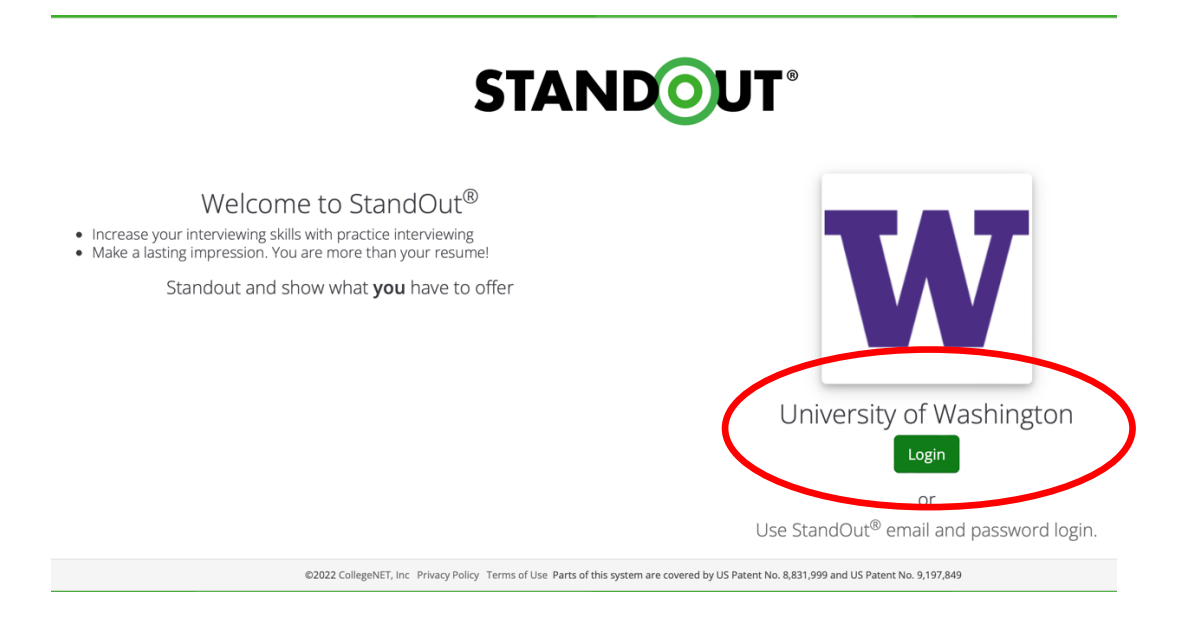

# **LOGGING INTO THE STUDENT LEADER INTERVIEW**

After signing in, you will be taken to the interview overview page. This page contains an introduction video which you are encouraged to watch prior to beginning your interview. Once you are ready to begin your interview, you will need to enter the password (ResLife) in the Passcode field before clicking "Begin Practice".

A few reminders:

• You are HIGHLY ENCOURAGED to complete a practice interview prior to attempting the Student Leader interview. To access a practice interview, click "practice" in the menu bar.

- During the Student Leader Interview, you will have 2 minutes and 30 seconds maximum to respond to each question.
- You will only be allowed a maximum of 2 reattempts for the entire interview. This means:
	- o You can attempt to rerecord the entire interview 2 times, or
	- o You can re-rerecord up to two specific questions again.
		- i.e. you could rerecord Qs 2&5 as your 2 attempts, but you could not do 2, 5, & 7 unless you rerecorded the entire interview.

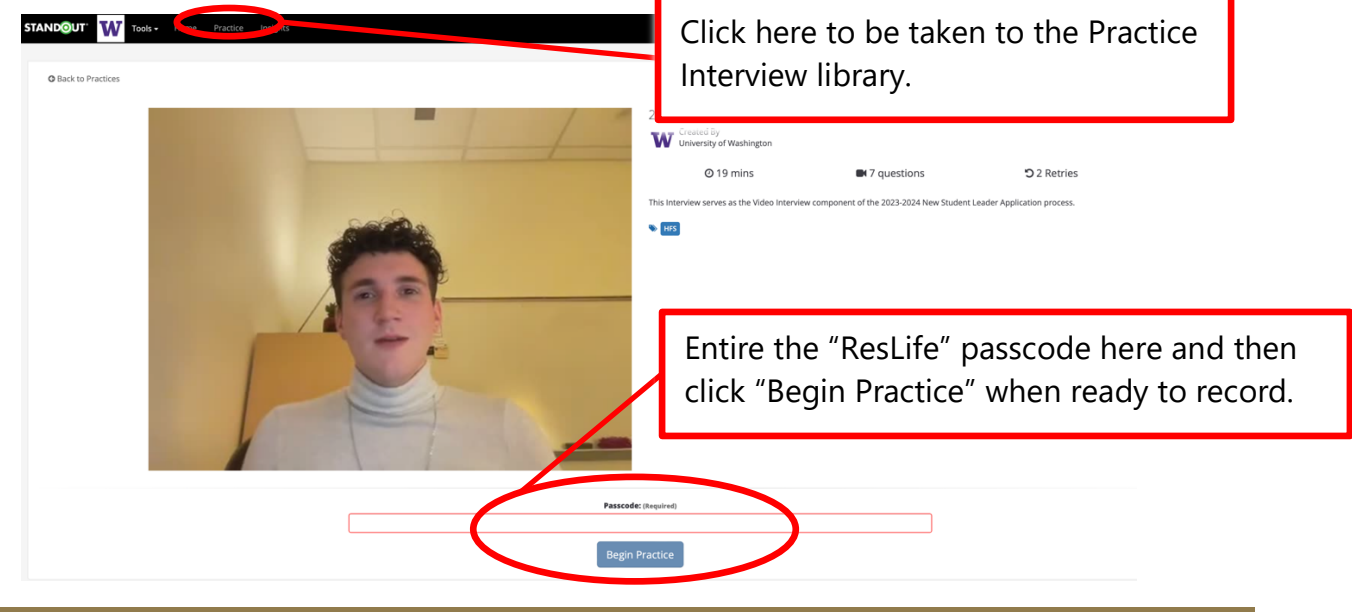

# **ACCESSING A PRACTICE INTERVIEW**

The page below is what the Practice homepage looks like. From here you can select any practice interview to complete. Practices vary by topic and length. Once you have identified a practice interview to try, click the "More Details" box to be taken to the Interview start page.

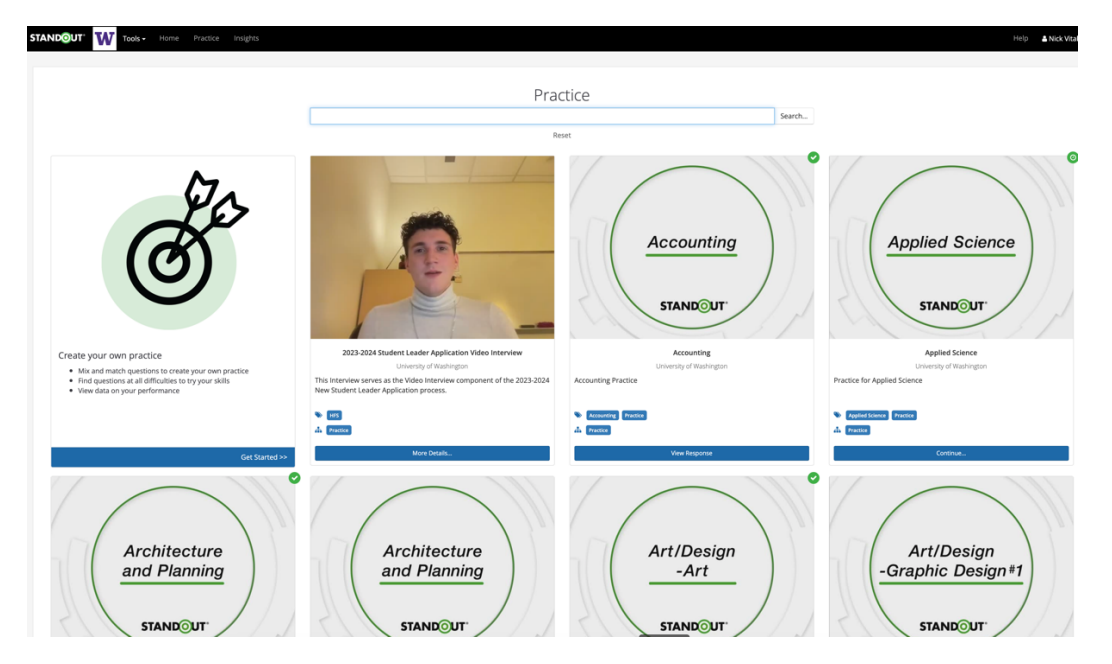

## **RECORDING YOUR INTERVIEW**

## **Step 1**

After you click "Begin Practice" you will be taken to a page that looks like this. Note: Upon accessing this page, your device will likely ask for permission to access your webcam and microphone which you will need to give permission for.

Along the center top you will see the interview question that will be asked. When you are ready to have the question read and to begin recording your response, click the "Play" icon on the left-hand side.

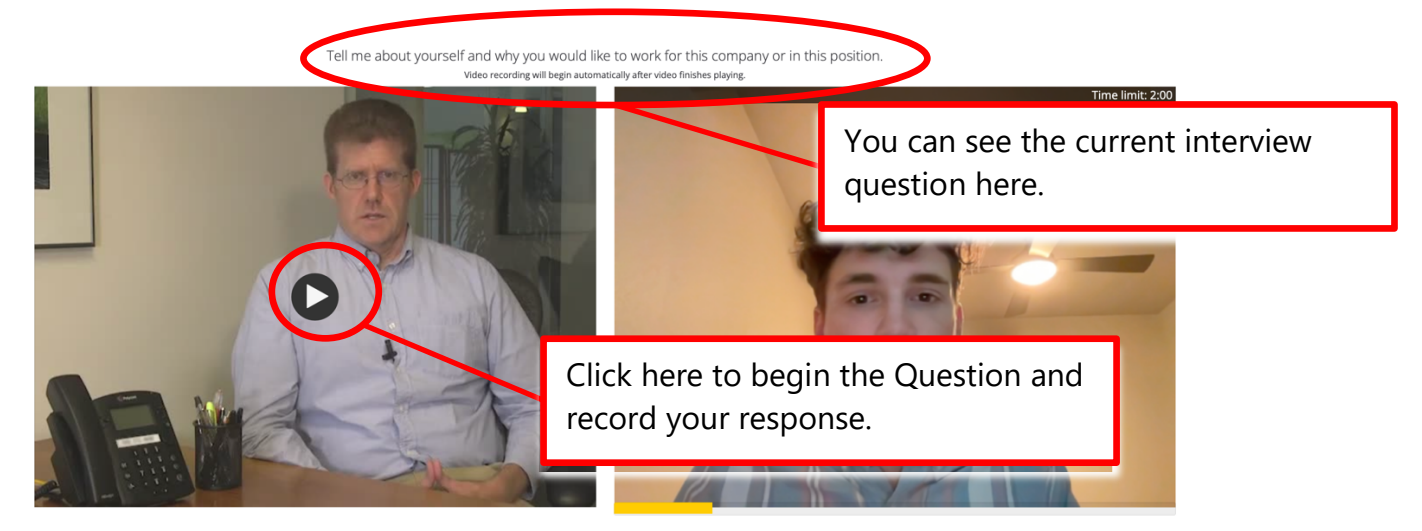

## **Step 2**

Immediately after the question is finished being asked, the system will begin to record your response. Once you have finished recording your answer, you will need to click the "Stop" button on the bottom of your video.

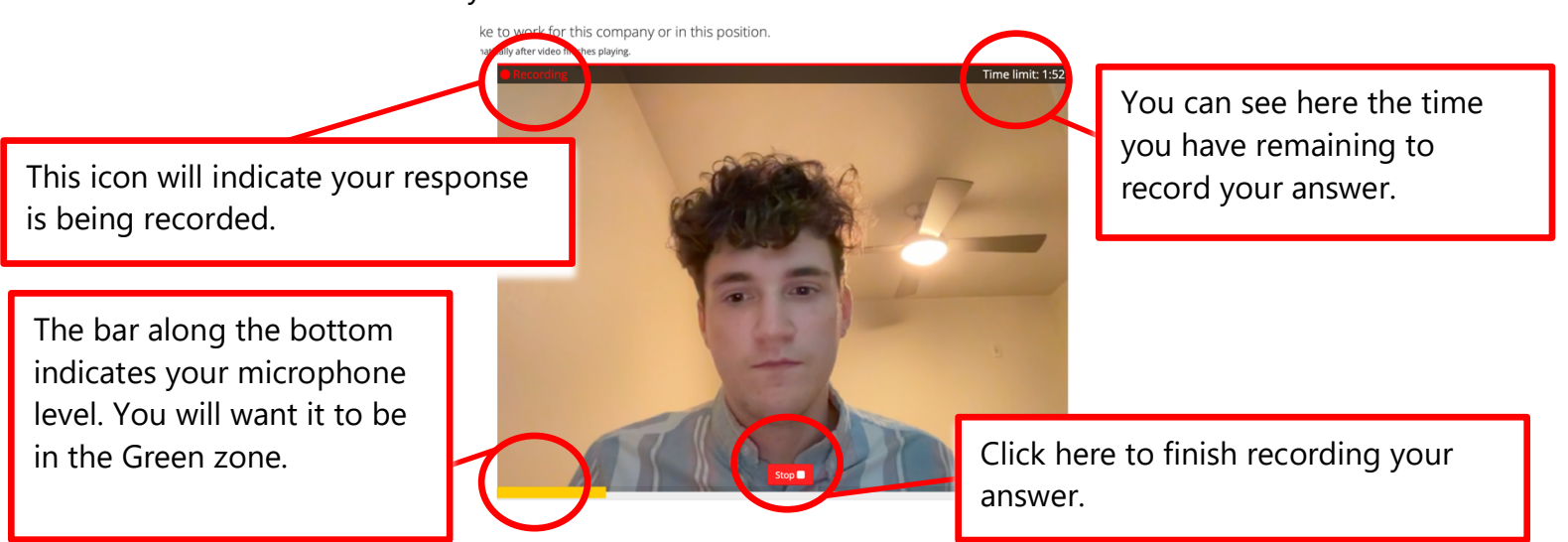

#### **Steps 3 & 4**

After finishing recording the answer to a question you will see a screen like the ones below. If you have additional questions left to answer you will see the screen on the left with a "Next" button to move onto the next question. After answering the last question, you will see the screen on the right where clicking "Finish" will take you to the review screen.

Note: Clicking "Retry" will count against your 2 re-attempts. You should wait to finish recording your entire interview before deciding how best to use your retries.

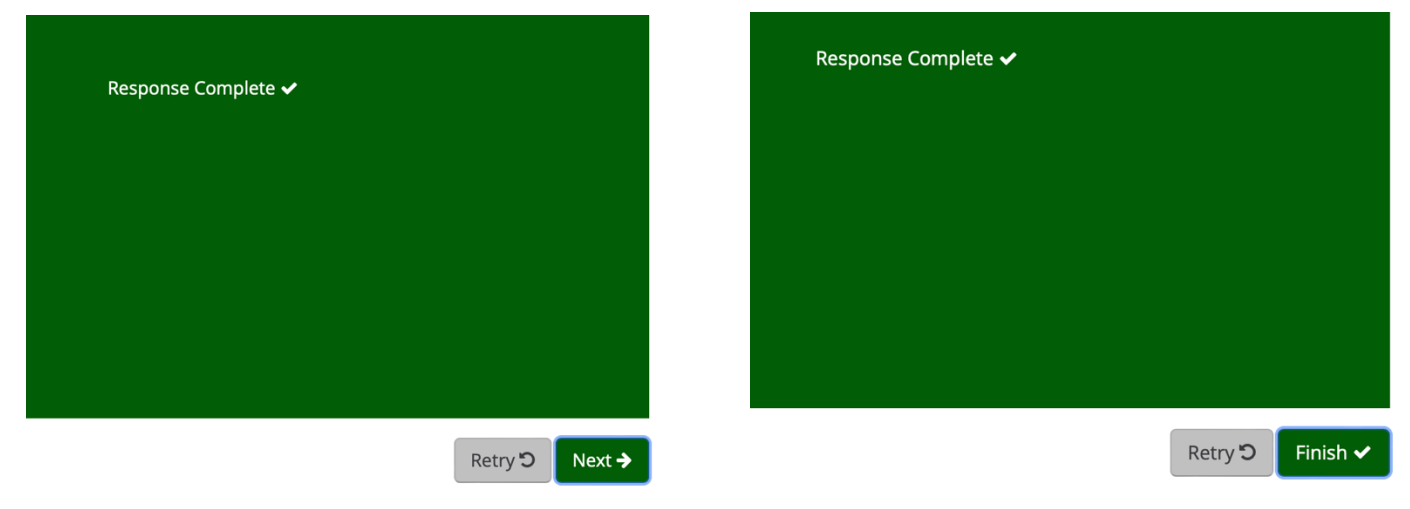

#### **Step 5**

This is the final interview screen where you can review all the questions and your responses. You have the option to retry either the entire interview or specific questions from this page.

Once you are satisfied with your responses and ready to share your responses for your application click the "Share" button.

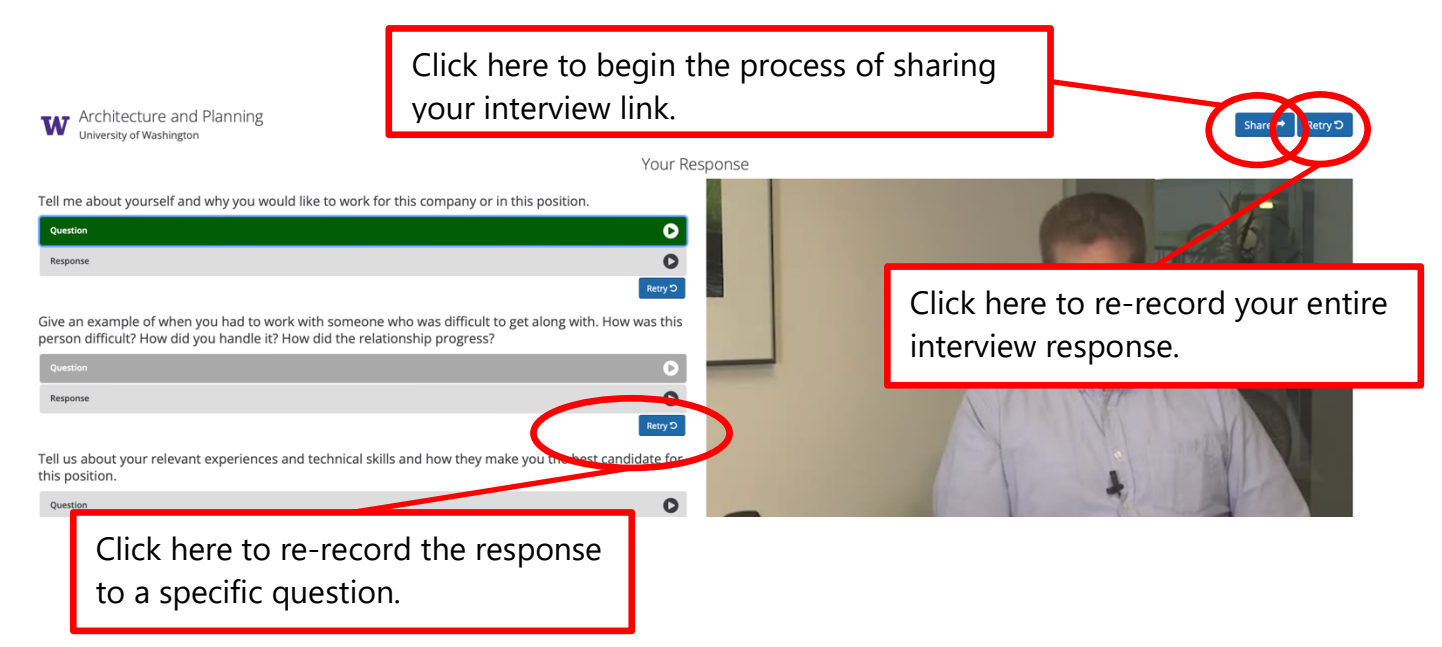

# **SHARING THE LINK TO VIEW YOUR RESPONSES**

## **Step 1**

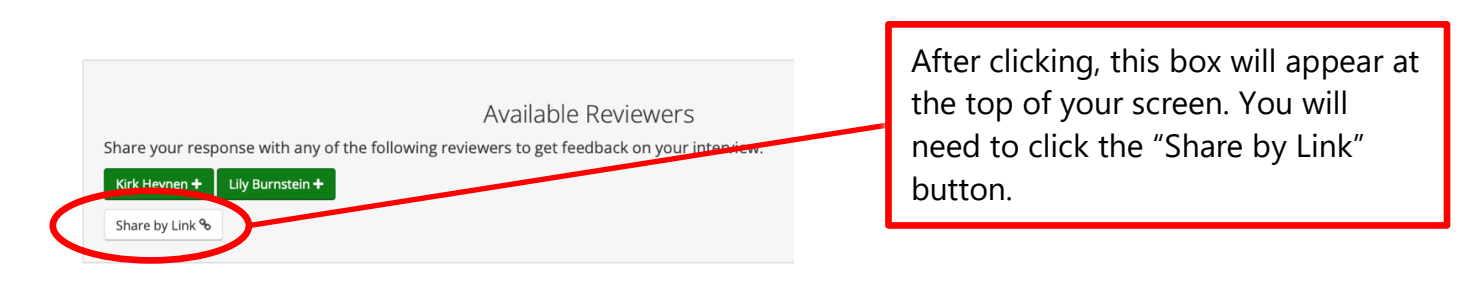

#### **Step 2**

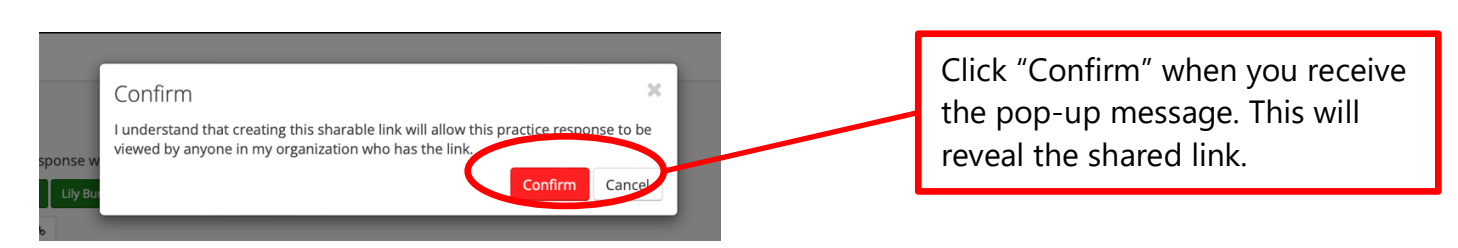

#### **Step 3**

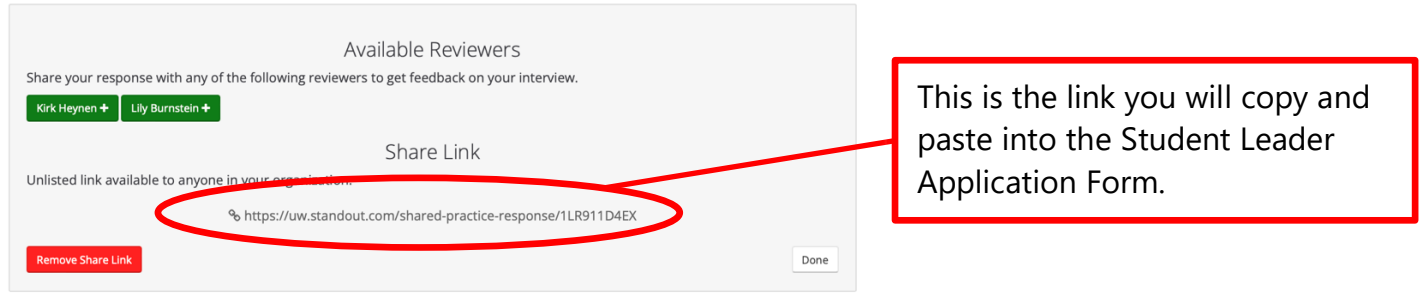